# **CHARTE GRAPHIQUE**  Überwachungssoftwar für adressierbare **LVS2 Überwachungssoftware Sicherheitsleuchten**

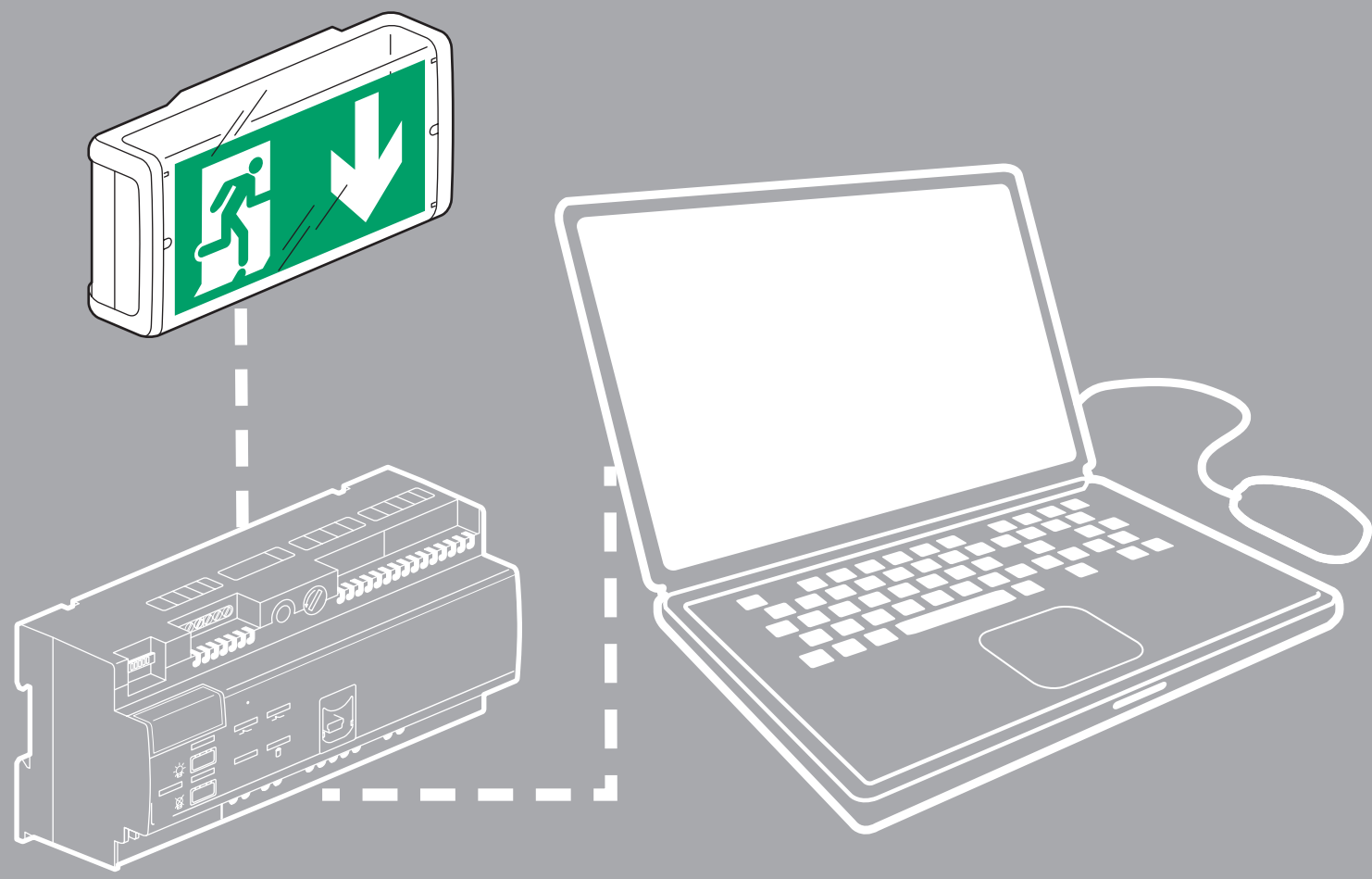

Bedienungsanleitung

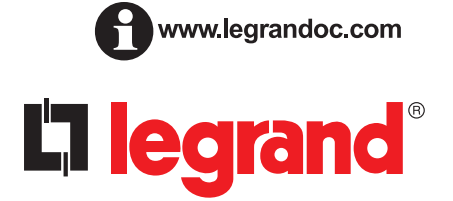

# **Inhalt**

# **PRÄSENTATION**

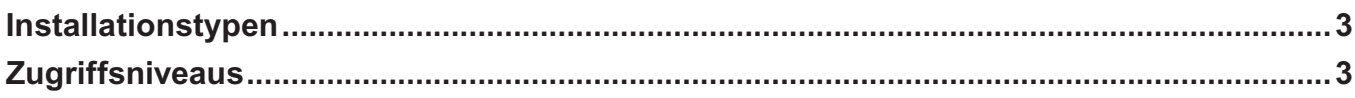

## **INSTALLATION**

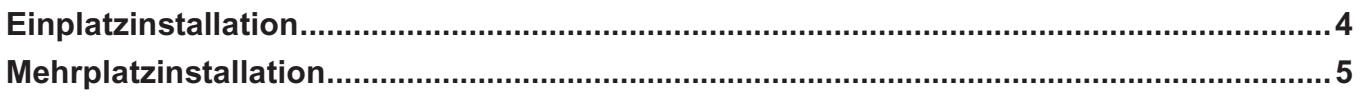

## **KONFIGURATION DER INSTALLATION**

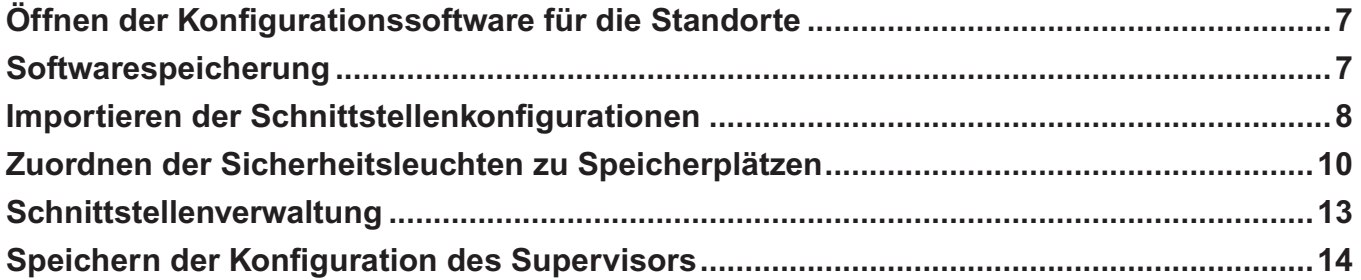

# ÜBERWACHUNG DER INSTALLATION

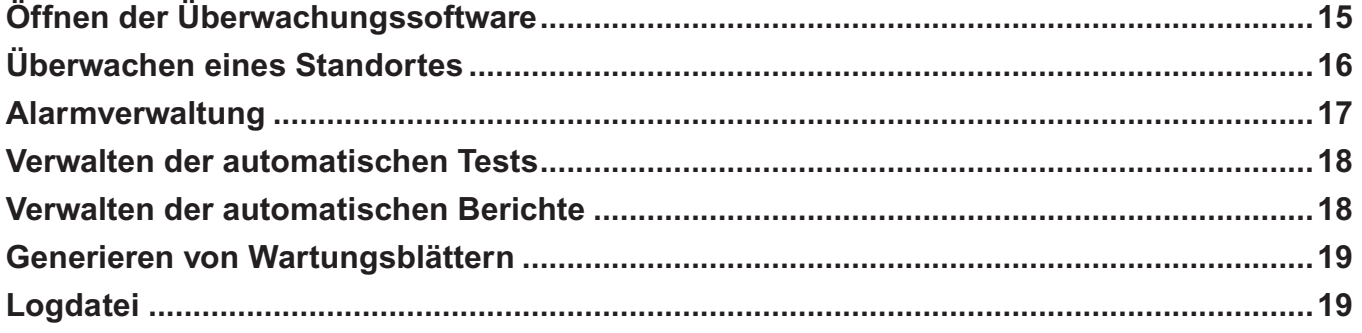

# **Präsentation der Überwachungssoftware**

## **Diese Software besteht aus 3 Abschnitten:**

**- dem LVS2 Server:** ein Abschnitt für die Kommunikation mit der oder den Kopfstation(-en). Dieser Server wird in 1 Posten installiert und muss gespeichert werden.

**- der Sicherheitsleuchtenkonfiguration:** ermöglicht die Konfiguration der Schnittstellen und der Sicherheitsleuchten für die Überwachung. Kann auf dem selben Platz wie der LVS2 Server und/oder vernetzt auf mehreren Plätzen installiert werden.

**- LVS2 Supervisor:** ermöglicht die Überwachung der Installation je nach Zugriffsniveau. Kann auf dem selben Platz wie der LVS2 Server und/oder vernetzt auf mehreren Plätzen installiert werden.

## **Es gibt 2 verschiedene Installationstypen:**

### **Installation 1: Einplatz-Installation Installation 2: Mehrplatz-Installation**

Server und Klient sind auf ein und dem selben Arbeitsplatz installiert (die gängigste Nutzung).

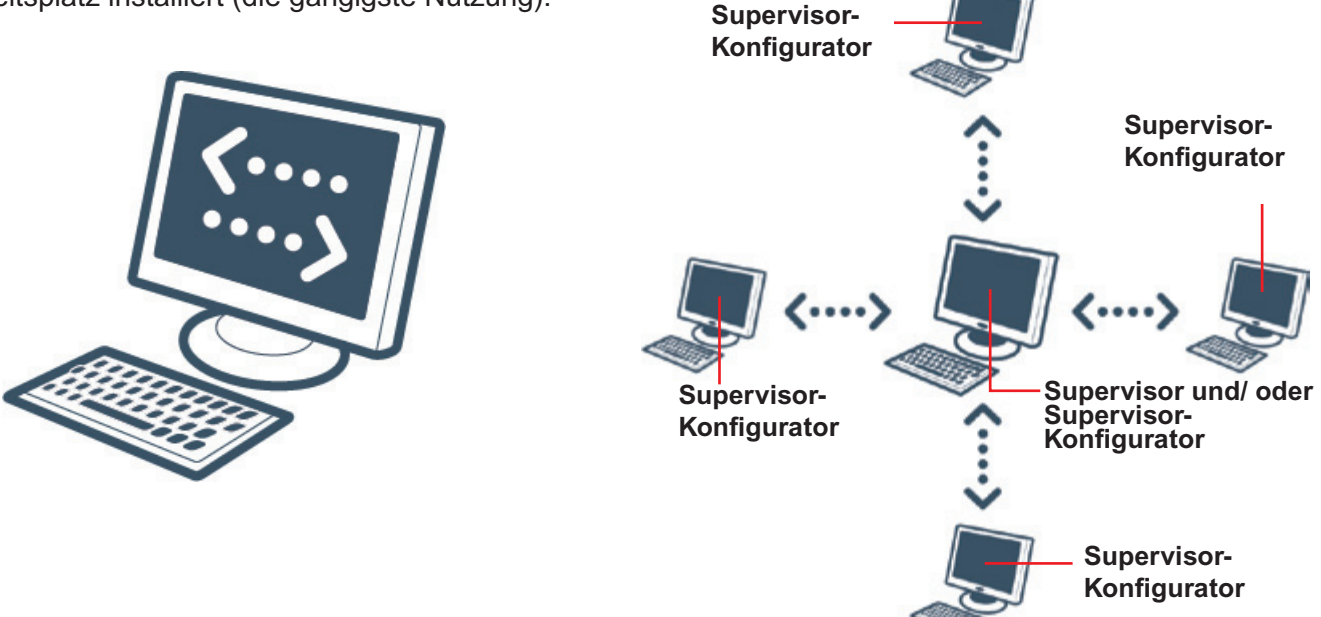

## **Die Zugriffsniveaus**

Sie müssen in Abhängigkeit von den beiden Abschnitten der Software unterschiedliche Zugriffsniveaus einrichten. Je nach Zugriffsniveau können somit spezielle Vorgänge abgearbeitet werden.

### **Sicherheitsleuchtenkonfiguration**

- **Niveau 0:** kein Zugriff im Niveau 0
- **Niveau 1:** kein Zugriff im Niveau 1
- **Niveau 2:** Parametrieren der Standorte, Benutzer und Sicherheitsleuchten **Softwarespeicherung** Parametrierung der Alarme...

### **Sicherheitsleuchtenüberwachung**

**Niveau 0:** Einsehen der Statistiken sämtlicher Standorte

**Niveau 1:** Funktionen des Niveaus 0 Einsicht in den Zustand der Sicherheitsleuchten Quittieren der Alarme Kontrolle der Sicherheitsleuchten

**Niveau 2:** Systemparametrierung

# **Installation**

Die Überwachungssoftware Art. Nr. 0 626 02 ist auf einem USB-Stick verfügbar. Stecken Sie den USB-Stick in den entsprechenden Port Ihres PC. Das Verzeichnis des Sticks wird auf Ihrem Bildschirm angezeigt

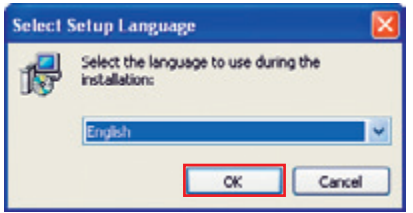

**1** Doppelklick auf **logiciel\_LVS2\_Supervisor\_vx.x.exe**, um mit der Installation zu beginnen.

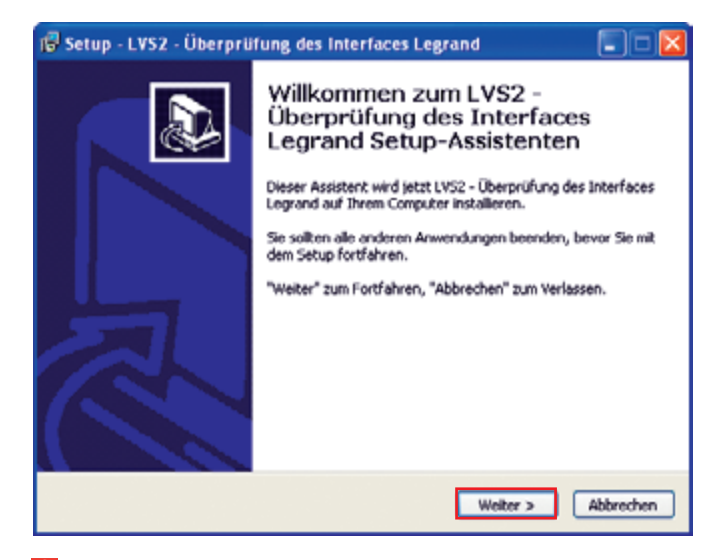

**2** Klick auf **Weiter** zum Starten der Installation.

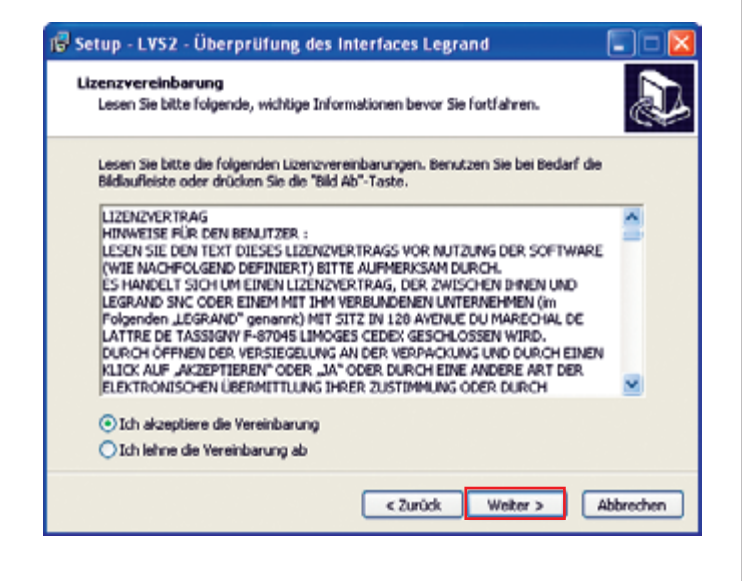

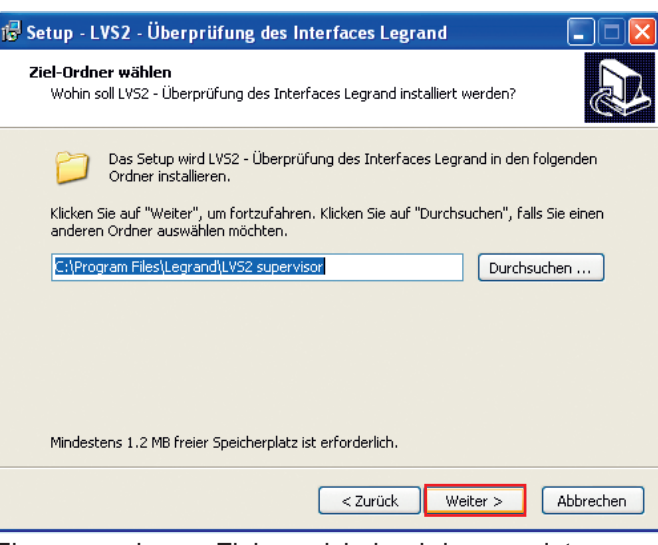

Ein vorgegebenes Zielverzeichnis wird angezeigt.

Um dieses Verzeichnis zu ändern, klicken Sie auf **Durchsuchen** und geben dann den gewünschten Pfad für den späteren Zugriff auf das Verzeichnis ein.

**3** Klick auf **Weiter** zum Bestätigen.

#### **> LVS2-server:**

Abschnitt für die Kommunikation mit der oder den Kopfstation(-en). Einplatz-Installation. Dieser Abschnitt muss gespeichert werden.

#### **> Sicherheitsleuchtenkonfiguration:**

Ermöglicht die Konfiguration der Standorte und der Sicherheitsleuchten für die Überwachung. Kann auf dem selben Platz wie der Server und/oder vernetzt auf mehreren Plätzen installiert werden.

#### **> LVS2 Supervisor:**

Ermöglicht die Überwachung der Sicherheitsleuchten in Abhängigkeit vom jeweiligen Zugriffsniveau. Kann auf dem selben Platz wie der Server und/oder vernetzt auf mehreren Plätzen installiert werden.

## **Fall 1 - Installation mit 1 Posten -**

(LVS2 Server, Sicherheitsleuchtenkonfigurator und LVS2 Supervisor auf dem selben Platz).

Die gängigste Installationsvariante ist bereits vorgewählt.

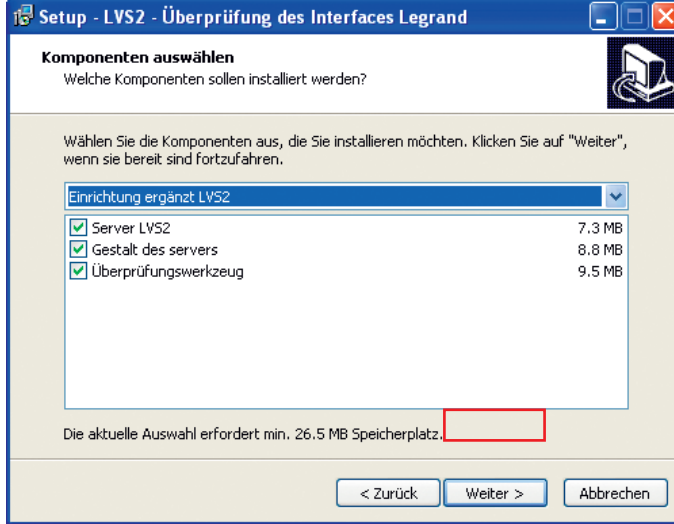

**4** Klick auf **Weiter** zum Bestätigen.

### **Fall 2 - Mehrplatz-Installation -**

(Sicherheits- leuchtenkonfigurator und/oder LVS2 Supervisor)

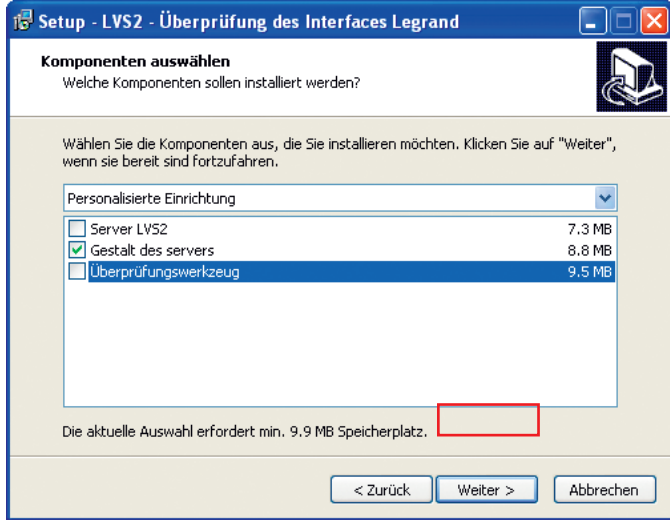

**4** Klick auf **Weiter** zum Bestätigen.

### **Fall 3 - Mehrplatz-Installation -** (nur LVS2 Server)

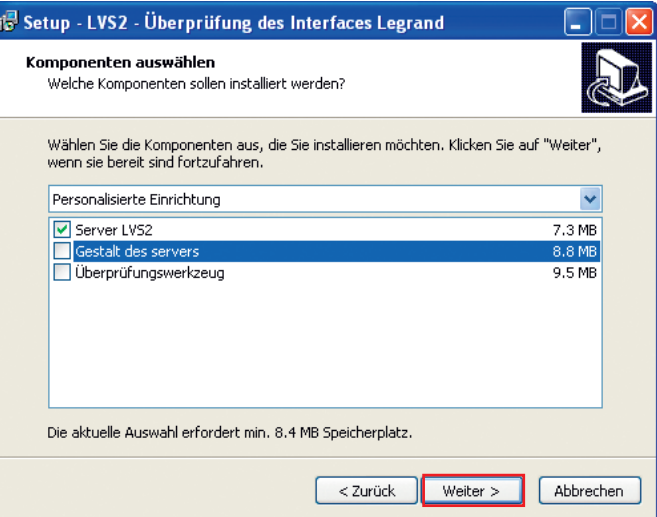

## **4** Klick auf **Weiter** zum Bestätigen.

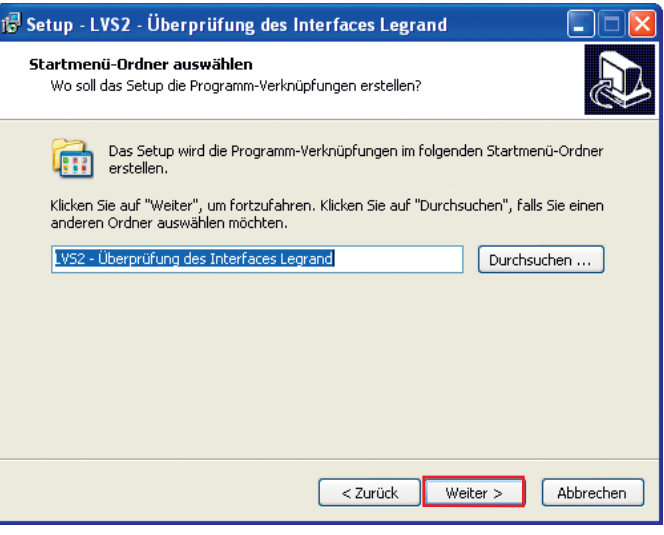

Das Menüsymbol im Startmenü erscheint standardmäßig.

Um dieses Verzeichnis zu ändern, klicken Sie auf **Durchsuchen** und geben dann den gewünschten Pfad für den späteren Zugriff auf die Datei ein..

**5** Klick auf **Weiter** zum Fortsetzen der Installation.

# **Installation (Fortsetzung)**

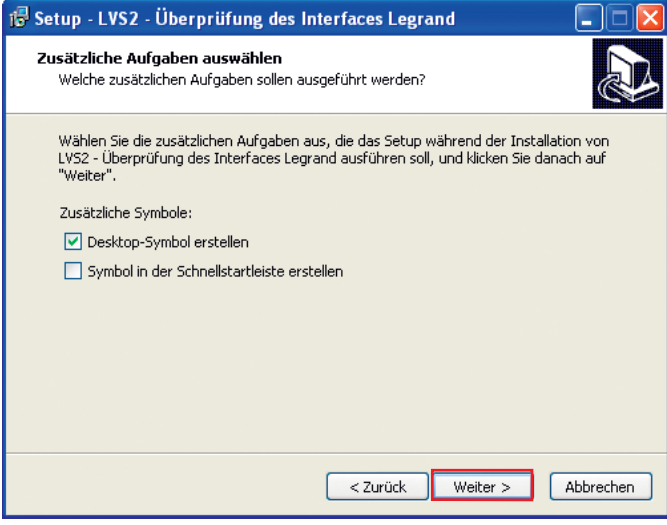

**6** Einen Haken in die Kästchen setzen, wenn an Ihrem PC Ikonen erstellt werden sollen.

**7** Klick auf **Weiter** zum Fortsetzen der Installation.

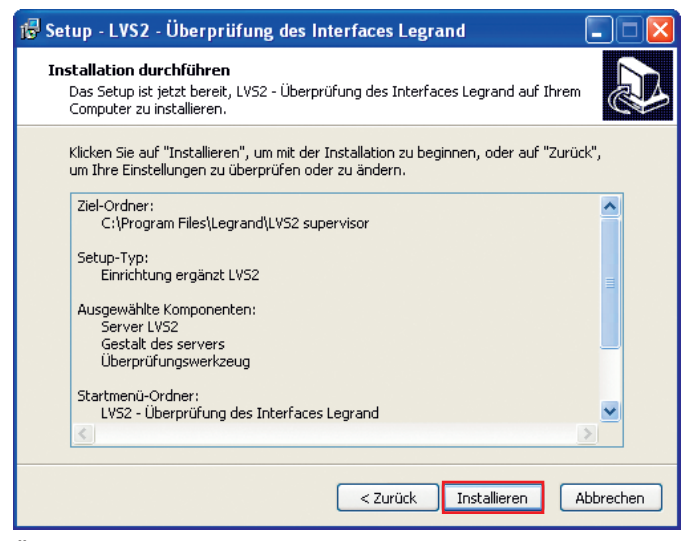

Überprüfen der Zusammenfassung aller bisher eingegebenen Informationen.

**8** Klick auf **Installieren** zum Starten der Installation.

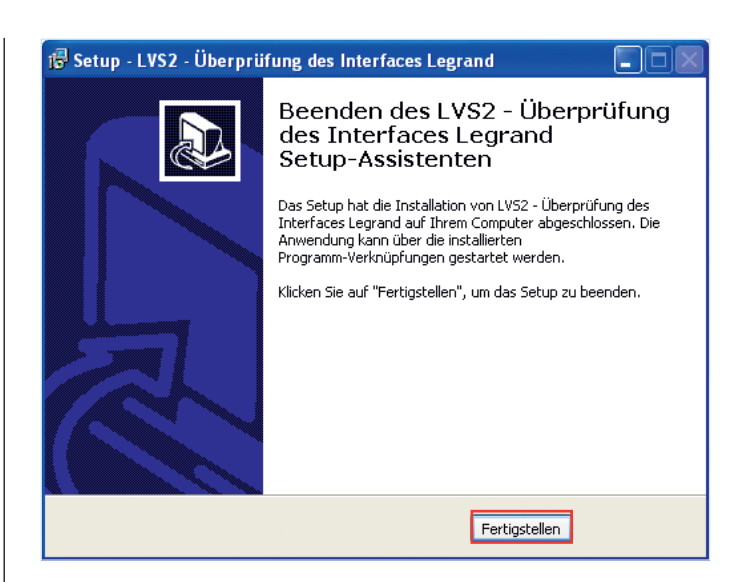

Auf Ihrem Desktop für die LVS2 Sicherheitsleuchtenkonfiguration werden 2 Ikonen angezeigt

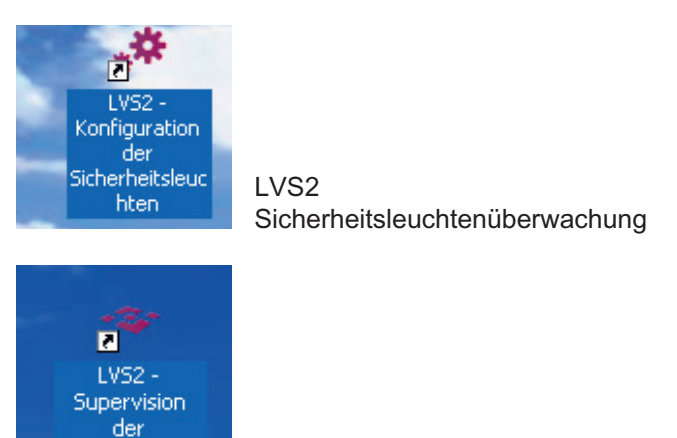

Sicherheitsleuc hten

LVS2 Sicherheitsleuchtenkonfiguration

# **Konfiguration der Installation**

# **1 - Öffnen der Software für die Standortkonfiguration**

**1** Doppelklick auf **LVS2 Sicherheitsleuchtenkonfiguration,** um die Konfiguration zu starten.

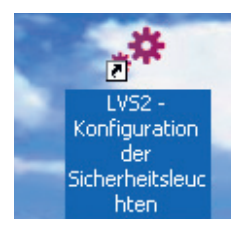

Das Programm öffnet sich, Sie müssen sich anmelden, um die Funktionen zur Konfiguration des Servers in Anspruch nehmen zu können.

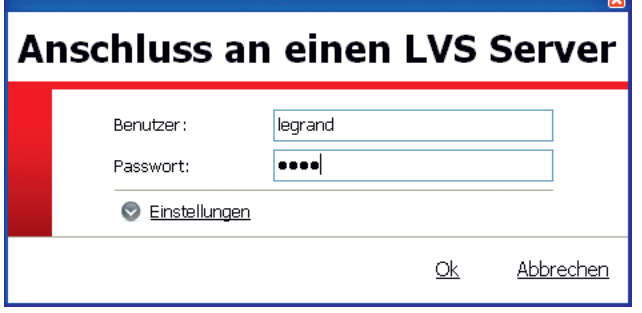

**2** Das vorgegebene Passwort eingeben: **1234**

Sie können nun die Serverkonfiguration mit den Daten Ihrer Installation starten.

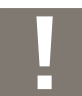

Bei den kommenden Anmeldungen ist das einzugebende Passwort jenes, das zuvor in der Konfigurationssoftware gespeichert wurde, die im Lieferumfang der Schnittstelle enthalten ist

## **2 - Softwarespeicherung**

Um die Software auch über 60 Tage hinaus nutzen zu können, müssen Sie sie bei der Firma Legrand registrieren.

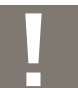

Diese Speicherung hat nur dort zu erfolgen, wo der Server installiert ist.

### **1** Klick auf die Ikone **Einstellungen**

Ein neues Bild erscheint.

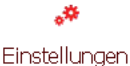

**Einstellungen** Informationen SNTP Enstellung Server (IP-Adresse) ; brahost Server: TOP Port:  $211$ E Port: Aktueller Benutzer: legand **binutzer Konfounation:** Passwort <sup>1</sup>Speichern  $+$  Laden Absender Attrierung des Serven  $\alpha$ Abbrechen

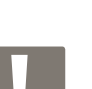

**2** Die Informationen eingeben.

Die SMTP Parameter sind dann einzugeben, wenn Sie Ihren Antrag auf Speicherung der Software per E-Mail versenden möchten.

### **3** Klick auf **Aktivierung des Servers**.

Ein neues Bild erscheint.

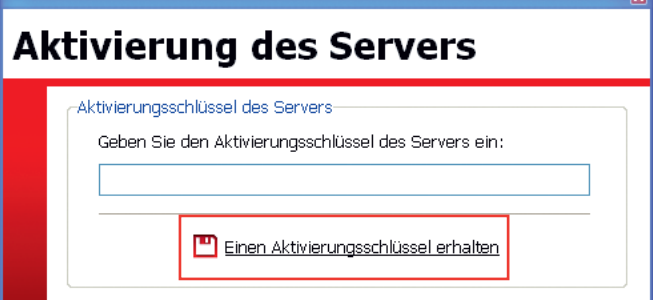

### **4** Klick auf **Einen Aktivierungsschlüssel erhalten**.

Ein Antragsformular für die Speicherung erscheint.

- **5** Die Pflichtfelder ausfüllen.
- **6** Klick auf **Per Mail versenden** oder **Speichern..**

**Per Mail versenden:** ermöglicht die Versendung des Formulars über ihren Nachrichten-Client.

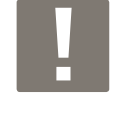

**Speichern:** ermöglicht die Speicherung des Formulars im PDF Format zur späteren Versendung, beispielsweise in Form einer angehängten Datei.

Sie erhalten den Speichercode für die Software innerhalb von 7 Arbeitstagen.

# **Konfiguration der Installation (Fortsetzung)**

# **3 - Importieren der Schnittstellenkonfigurationen**

Um die Sicherheitsleuchten Ihrer Installation überwachen zu können, müssen die Sicherheitsleuchten, die den überwachten Schnittstellen zugeordnet sind, bekannt sein.

Diese Liste mit den Sicherheitsleuchten wird mithilfe der .lvc Datei hochgeladen, die von der Konfigurationssoftware für die Schnittstellen editiert wird.

### **1** Klick auf **die Ikone Importieren**

Ein neues Bild erscheint.

Importieren

طا

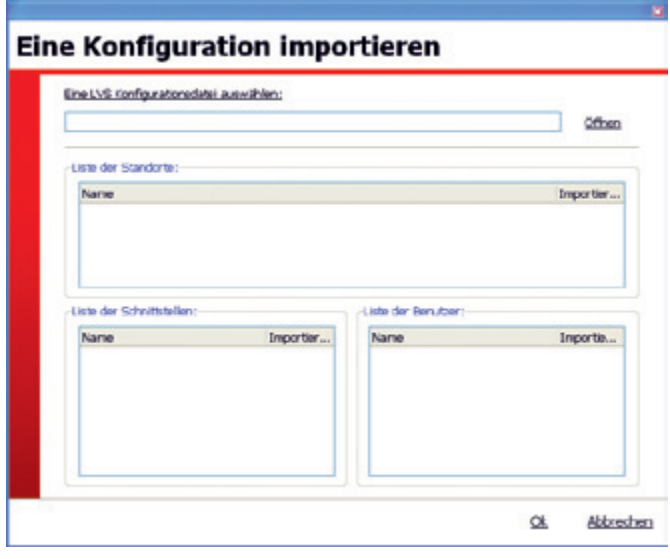

**2** Klick auf **Öffnen** und Auswahl der zu importierenden .lvc Datei.

Der Name des Standortes, die Liste mit den Schnittstellen und jene mit den Benutzern erscheinen.

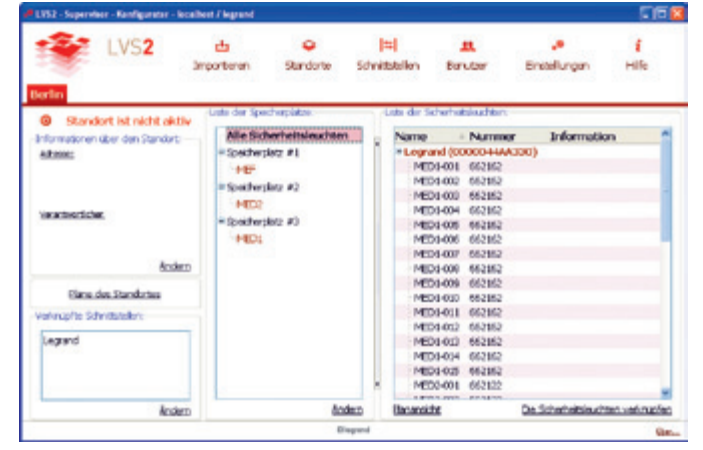

- **3** Klick auf **OK**.
- Wenn ein Standort bei der Konfiguration der Schnittstelle (in der Software zur Konfiguration der Schnittstellen) korrekt erstellt worden ist, können Sie zu Schritt "4 – Zuordnen der Sicherheitsleuchten zu den Speicherplätzen" übergehen

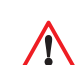

Wenn bei der Konfiguration der Schnittstelle kein Standort erstellt worden ist, bleibt das Bild der Software nach dem Einlesen der .lvc Datei unverändert. Dann ist ein Standort zu erstellen, und es ist ihm jene Schnittstelle zuzuordnen, die beim Einlesen der .lvc Datei angegeben wirdgeven tijdens het importeren van het .lvcbestand.

Zur Erstellung eines Standortes klicken Sie auf die Ikone Standorte, gefolgt von Erstellen.

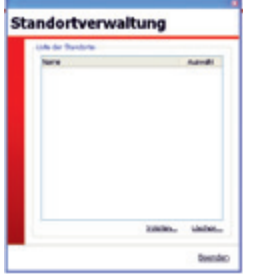

i Standorte

Alle Felder, die bei der Erstellung des Standortes angezeigt werden, sind auszufüllen.

Danach ist diesem Standort jene Schnittstelle zuzuordnen, die beim Einlesen der .lvc Datei angegeben wird. Dazu folgen Sie den Angaben auf der Seite 9.

Der Standort mit den eingegebenen Informationen über die Schnittstelle erscheint.

Sobald eine Konfiguration importiert worden ist, können Sie den betroffenen Standort genauer eingeben.

## **Berlin**

#### ◉ Standort ist nicht aktiv

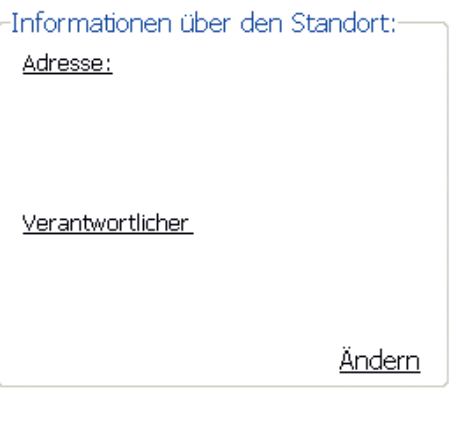

## **4** Klick auf **Ändern**.

Ein Fenster erscheint

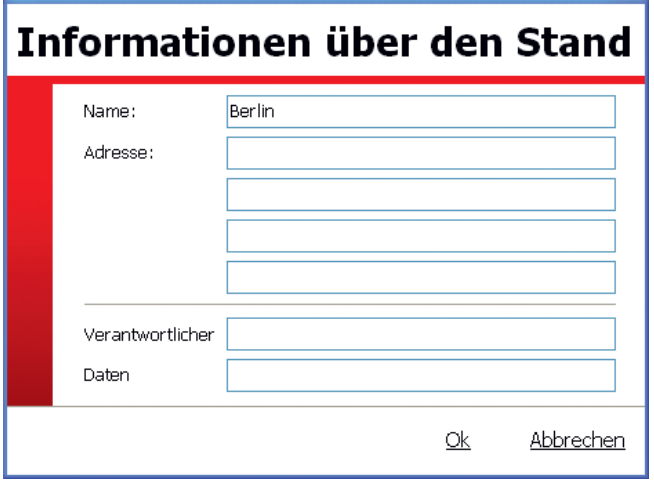

 $\overline{\mathbf{x}}$ 

- **5** Die leeren Felder ausfüllen.
- **6** Klick auf **OK**.

Der Standort erscheint mit den jeweils eingegebenen Informationen.

Sobald die Website gefüllt ist, können Sie die erforderlichen Schnittstellen, um die Website zu verknüpfen.

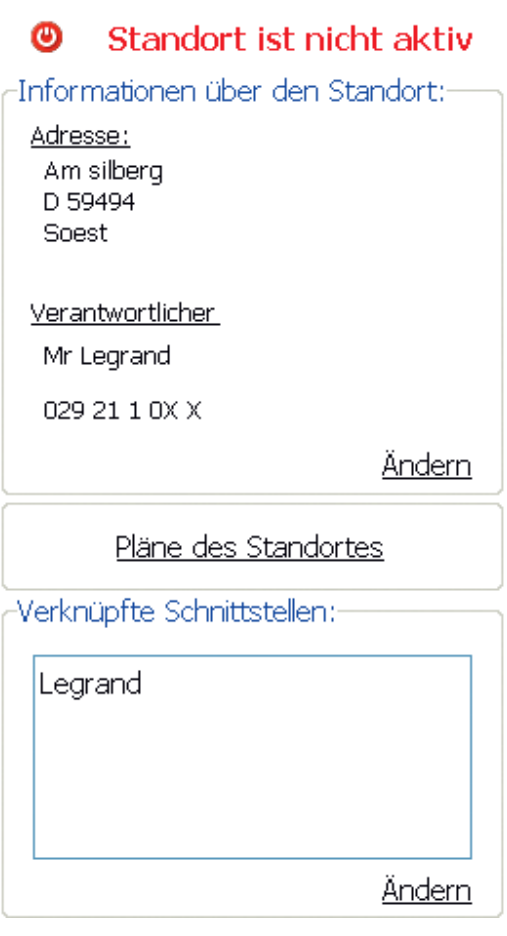

**7** Klick auf **Ändern** im Rahmen **"Verknüpfte Schnittstellen".**

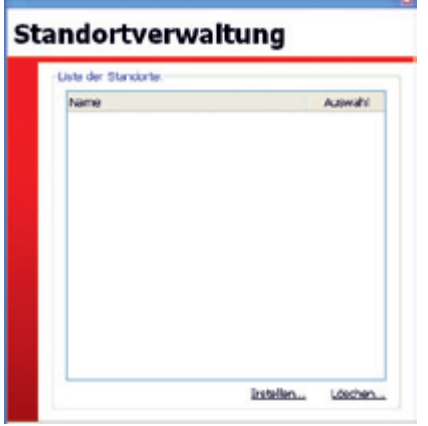

**8** Die Kästchen jener Schnittstellen, die dem Standort zuzuordnen sind, mit einem Haken versehen.

**9** Klick auf **"OK"**.

# **L'I legrand**

# **Konfiguration der Installation (Fortsetzung)**

# **4 - Zuordnen der Sicherheitsleuchten zu Speicherplätzen und auf**

Dieser Schritt ist zwingend vorgeschrieben und ermöglicht die Verteilung der adressierten Sicherheitsleuchten auf die persönliche gestalteten Speicherplätze und Unter-Speicherplätze.

## **I - Erstellung der Speicherplätze**

Im Abschnitt Liste der Speicherplätze:

**1** Klick auf **Ändern**.

Liste der Speicherplätze

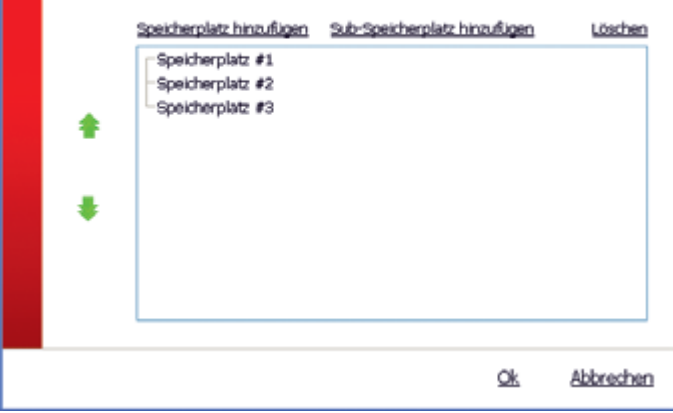

**2** Klick auf Einen **Speicherplatz hinzufügen** (Niveau 1).

**3** Die Zeile auswählen und ihr Niveau 1 in den Standort eintragen.

**4** Den Vorgang sooft wie notwendig wiederholen, und für die Unter-Speicherplätze in derselben Art und Weise vorgehen.

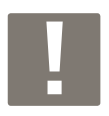

Sie können bis zu 3 verschiedene Niveaus eintragen.

Sobald die verschiedenen Speicherplätze des Standortes eingetragen sind, sind die Sicherheitsleuchten jedem Speicherplatz zuzuordnen.

## **II - Zuordnen der Sicherheitsleuchten zu diesen Speicherplätzen**

Im Abschnitt Liste der Sicherheitsleuchten.

### **1** Klick auf **Sicherheitsleuchten zuordnen.**

Ein neues Fenster erscheint mit der Liste der Speicherplätze und der Sicherheitsleuchten.

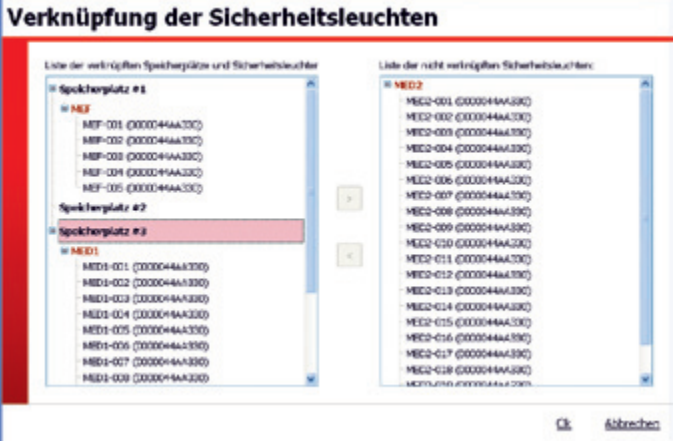

**2** Auswahl der zu positionierenden Sicherheitsleuchten (Sie können mithilfe der Taste "SHIFT" auf Ihrem PC mehrere Sicherheitsleuchten auswählen, die dann rot hinterlegt angezeigt werden).

**3** Auswahl des betroffenen Speicherplatzes (er erscheint rot hinterlegt).

**4** Klick auf **<.**

Die Sicherheitsleuchten positionieren sich am ausgewählten Speicherplatz. Den Vorgang sooft wiederholen, bis alle Sicherheitsleuchten zugeordnet sind.

**5** Klick auf **OK**.

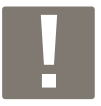

Sicherheitsleuchten können auch per "Drag and Drop" auf die entsprechenden Speicherplätze verschoben werden.

## **III - Platzierung der Sicherheitsleuchten auf den Plänen**

Die Pläne können in den Formaten dwg, dxf, gif, jpeg in die LVS2 Überwachungssoftware importiert werden.

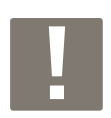

Die Dauer des Ladevorganges der Pläne hängt von der Größe der geladenen Dateien ab

Sicherheitsleuchten, die zuvor auf Speicherplätzen bzw. Unter-Speicherplätzen platziert wurden, können nun auch auf den Plänen platziert werden.

Die so platzierten Sicherheitsleuchten können nun mithilfe der Überwachungssoftware aktiv überwacht werden.

Den Planeditor öffnen, indem man die Pläne des jeweiligen Standortes anklickt:

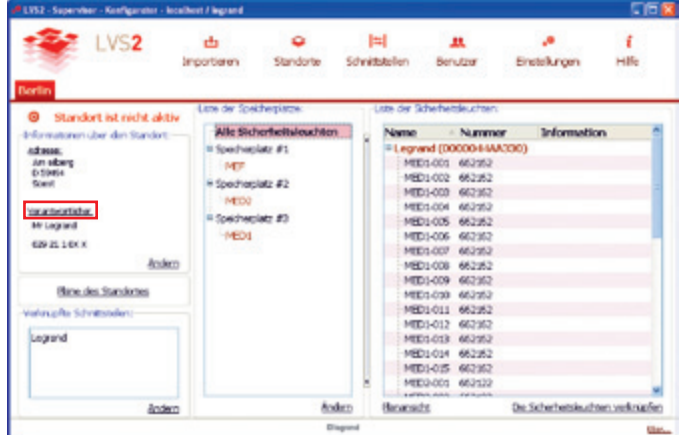

Klick auf die Schaltfläche Neu und den ersten Plan benennen (max. 35 Zeichen), der in die Software importiert werden soll. Z.B.: Gebäude B, erster Stock.

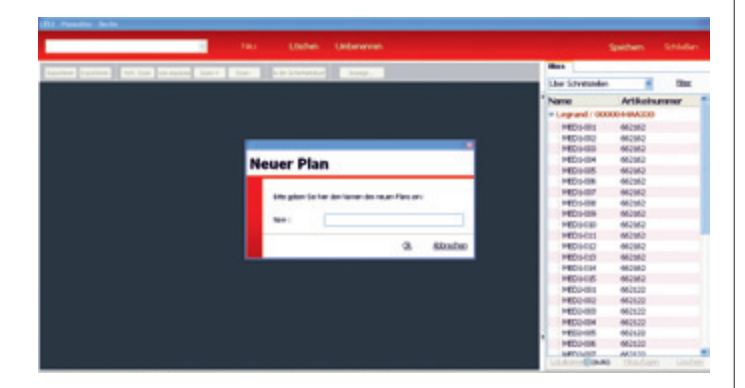

Den entsprechenden Plan mithilfe der Schaltfläche Importieren (links oben) importieren.

Der eingelesene Plan wird im dunklen linken Rahmen des Fensters angezeigt. Im Reiter Durchschläge besteht die Möglichkeit, die Anzeige der dxf und dwg Pläne zu verändern. Dazu können Sie entweder einen Strich im Plan (der betroffene Durchschlag wird in Rot angezeigt), oder einen Durchschlag aus der Liste (die betroffenen Striche werden dann im Plan in einer helleren Farbe dargestellt) anwählen.

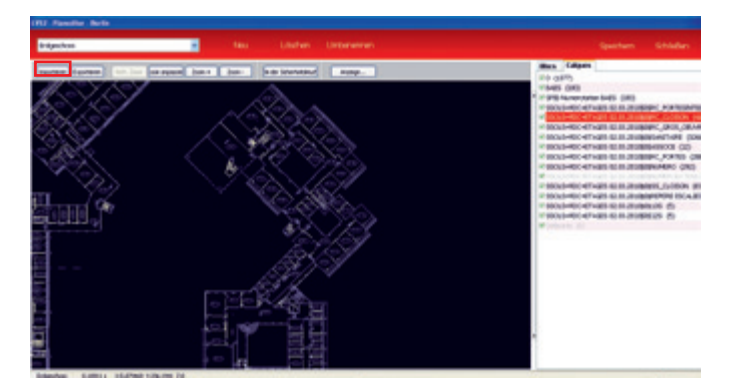

Das Zoom-Niveau des Plans kann mithilfe der Schaltflächen Zoom + / Zoom -, oder mithilfe des Mausrades verändert werden.

Mit einem Klick auf die rechte Maustaste wird der Plan erfasst und kann verschoben werden.

Die Hintergrundfarben des Plans können mithilfe der Anzeigeschaltfläche verändert werden:

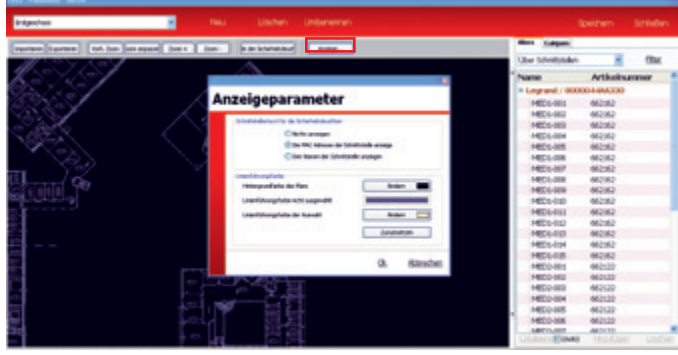

# **Konfiguration der Installation (Fortsetzung)**

Um sie platzieren zu können, sind die Sicherheitsleuchten vorab Speicherplätzen zuzuordnen. Den Reiter der Sicherheitsleuchten im Planeditor öffnen.

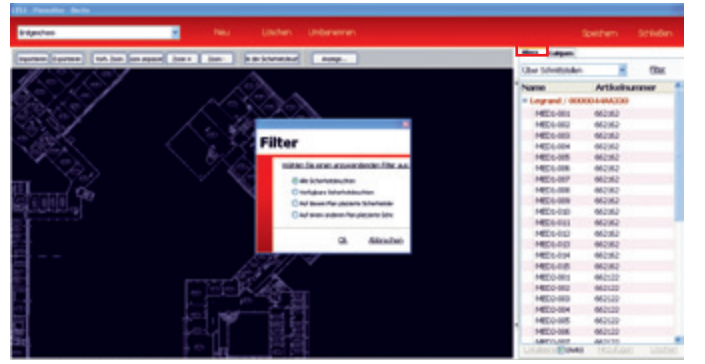

In diesem Reiter können die Sicherheitsleuchten entweder nach Schnittstellen oder nach Speicherplatz gefiltert werden. Es können auch nur die verfügbaren Sicherheitsleuchten (die noch nicht in den Plänen platziert sind), die im Plan platzierten, oder alle Sicherheitsleuchten angezeigt werden. Zum Platzieren einer Sicherheitsleuchte in einem Plan ist die entsprechende Sicherheitsleuchte aus der Liste im Reiter **Sicherheitsleuchten** auszuwählen, bevor man auf Hinzufügen klickt oder einen Doppelklick durchführt. Zum Verkleinern oder Vergrößern wählt man die Sicherheitsleuchte aus, klickt die Schaltfläche für die Größe der Sicherheitsleuchten an, und dann auf Vergrößern oder Verkleinern, oder man betätigt die Taste Alt und verdreht das Mausrad.

Zum Schwenken betätigt man die Taste Strg und verdreht das Mausrad.

Anmerkung: alle Sicherheitsleuchten eines Plans sind immer gleich groß. Wenn man also eine Sicherheitsleuchte vergrößert, vergrößert man dadurch alle Sicherheitsleuchten in demselben Plan.

Zum Platzieren einer Sicherheitsleuchte wählt man diese aus, indem man die linke Maustaste gedrückt hält, und sie an die Stelle zieht, an der man sie haben möchte. Die Sicherheitsleuchte wird verschoben, sobald man die Maustaste loslässt.

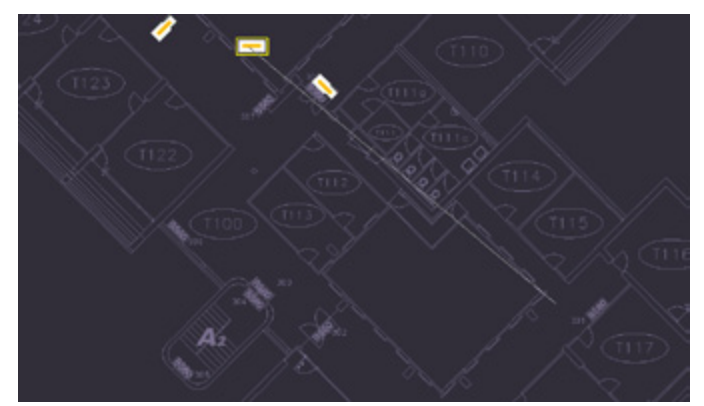

Bereits platzierte, noch zu platzierende und in einem anderen Plan platzierte Sicherheitsleuchten werden in der Liste unterschiedlich angezeigt.

So sind beispielsweise die fett dargestellten Sicherheitsleuchten jene, die im aktiven Plan platziert sind, die normal angezeigten sind jene, die nicht platziert sind, und die hellgrauen Sicherheitsleuchten gehören einem anderen Plan an.

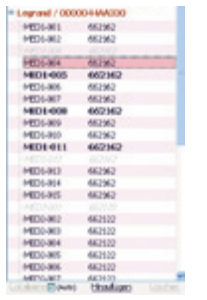

Sobald alle Sicherheitsleuchten im Plan platziert sind, ist der Vorgang durch einen Klick auf Speichern abzuspeichern. Zum Hinzufügen eines neuen Plans klickt man auf Neu, und danach auf Importieren und man platziert die Sicherheitsleuchten im Plan. Das Verschieben von einem Plan in einen anderen erfolgt über eine Abrollliste rechts oben im Planeditor. Ein Plan kann gelöscht oder umbenannt werden. Dazu wählt man einen Plan aus der Abrollliste aus und man klickt auf Umbenennen oder Löschen oben im Planeditor. Hinweis: Die Pläne (mit den zugehörigen Sicherheitsleuchten) können im dxf Format (die platzierten Sicherheitsleuchten befinden sich auf einem speziellen Durchschlag) oder im PDF Format exportiert werden, indem man die Schaltfläche "Exportieren" im Planeditor anklickt.

Ein Datensicherungsordner kann folgendermaßen erstellt werden: den Planeditor nach erfolgter Speicherung der Änderungen schließen. Klick auf Parameter, Speichern, und nach der Benennung des Datensicherungsordners, Klick auf Exportieren, danach einen Pfad für die Datensicherung auswählen, die Datensicherung benennen und speichern. Die gespeicherte Datei erhält die Erweiterung .lvk

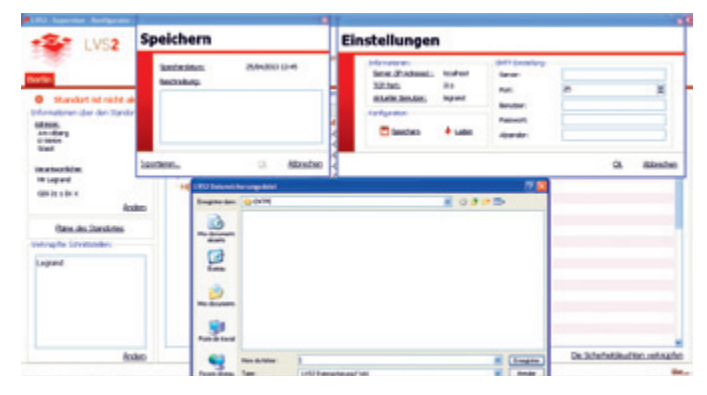

# **5 - Schnittstellenverwaltung**

In diesem Schritt kann eingestellt werden, wie oft es zu einer Verbindung zwischen der Schnittstelle und dem Supervisor kommt.

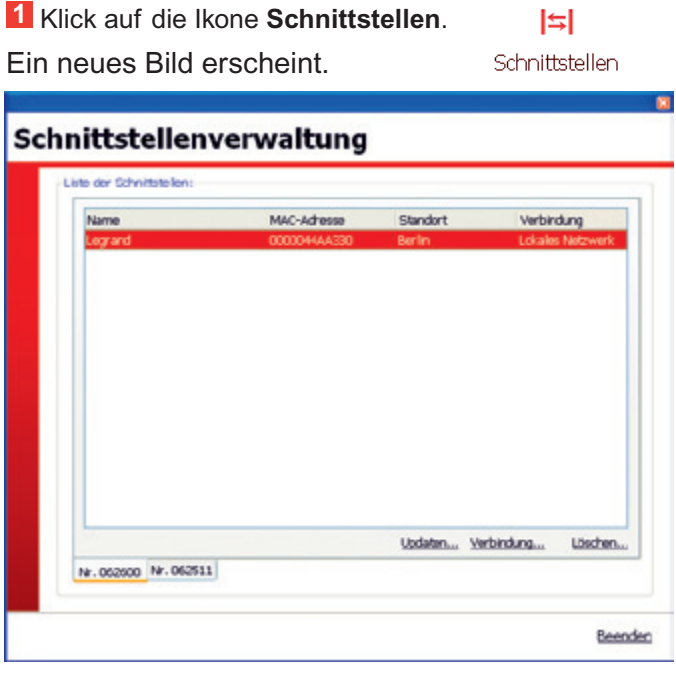

Die vorhandenen Schnittstellen sind jene, die in der Datei .lvc (S.8) importiert worden sind.

**Zum Einstellen der Parameter einer Schnittstelle (Fall einer Schnittstelle Art.-Nr. 0 626 00):**

**2** Klick auf den Reiter **Art.-Nr. 062600**.

**3** Klick auf **Verbindung.**

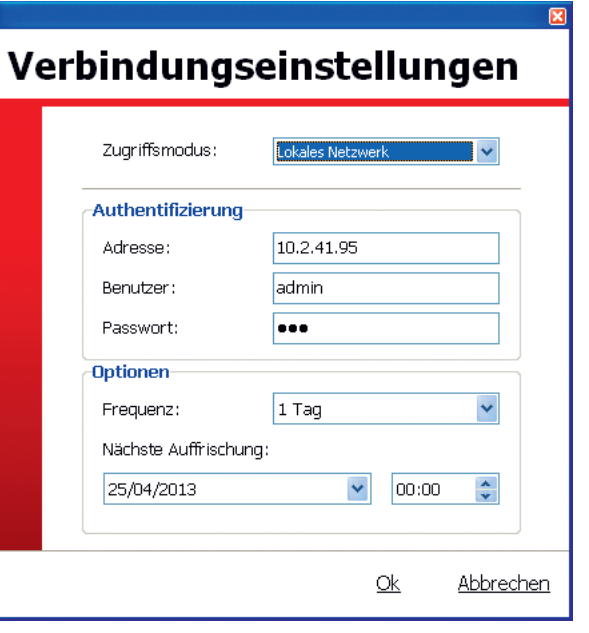

- **4** Die Parameter zum Konfigurieren der Schnittstelle eintragen oder überprüfen.
- **5** Datum und Uhrzeit der Zeiträume eintragen, in denen es zu einer Verbindung zwischen der Schnittstelle und dem Supervisor kommt.

### **6** Klick auf **OK.**

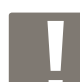

Um Sicherheitsleuchten in eine Schnittstelle 0 626 00 einzufügen oder um sie zu aktualisieren, sind die Schaltfläche **Hinzufügen zu betätigen**, und die .lvc Datei zu importieren, die durch die Konfigurationssoftware der Schnittstellen mit neuen oder geänderten Sicherheitsleuchten aktualisiert worden ist.

Der Vorgang ist derselbe für eine Schnittstelle Art.-Nr. 0 625 11. Um die Sicherheitsleuchten in diesem Fall für diese Schnittstelle zu aktualisieren, klickt man auf **Aktualisieren**.

Es besteht auch die Möglichkeit, eine Schnittstelle von Hand einzufügen oder zu löschen.

**7** Klick auf **Beenden**.

# **Konfiguration der Installation (Fortsetzung)**

# **6 - Speichern der Konfiguration des Supervisors**

Sobald alle Parameter eingegeben sind, ist diese Konfiguration zu sichern.

**1** Klick auf die Ikone **Einstellungen.**

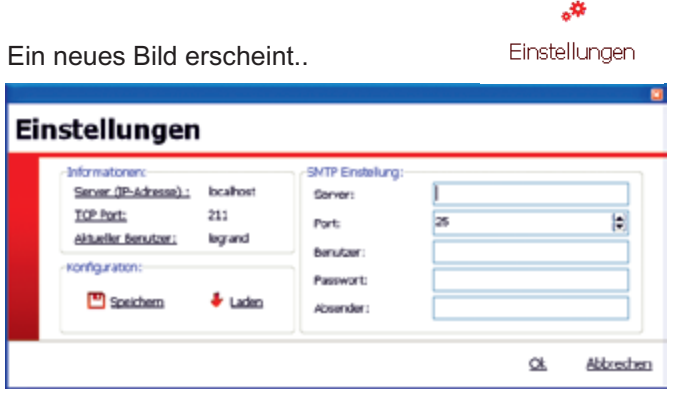

**2** Klick auf **Speichern**

Ein neues Bild erscheint.

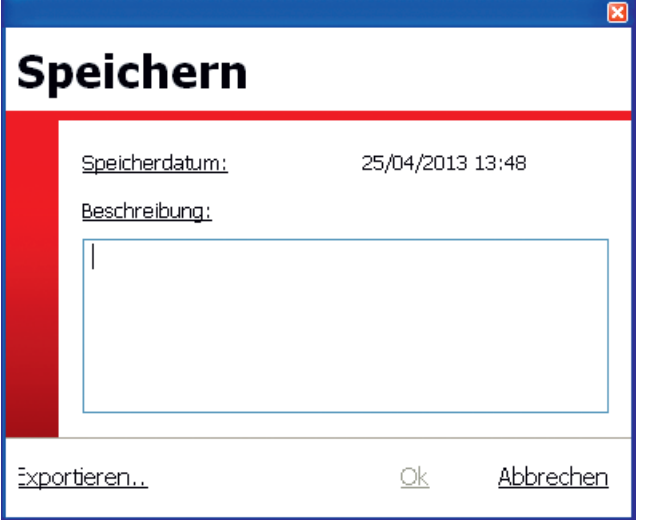

**3** Bei Bedarf einen Kommentar in den Abschnitt Beschreibung eintragen.

**4** Klick auf **OK,** wenn Sie Ihre Daten lokal abspeichern wollen, oder auf **Exportieren**, wenn Sie Ihre Daten auf einem anderen Support ablegen möchten.

Beim Export speichert die Anwendung eine .lvk Datei ab, und diese Datei kann anschließend mithilfe der Schaltfläche **Importieren** im Rahmen Laden in die Konfigurationssoftware importiert werden.

Um zur vorherigen Konfiguration zurückzukehren, laden Sie einfach die gesicherte Datei.

### **5** Klick auf **Laden.**

Ein neues Bild erscheint.

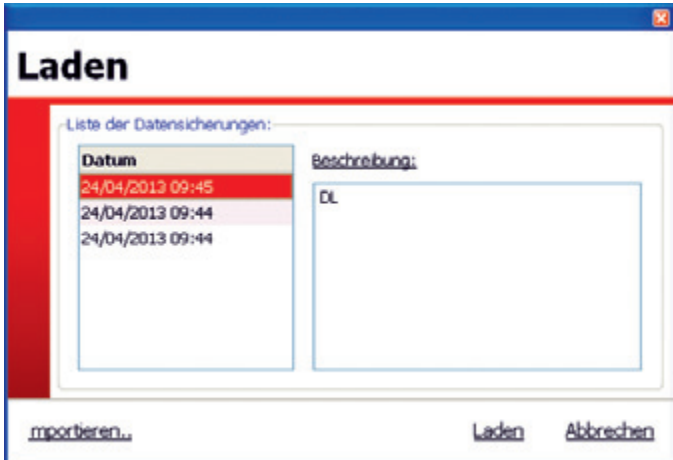

**6** Die zu importierende Konfiguration wählen.

**7** Klick auf **Laden.**

# **Überwachung der Installation**

# **1 - Öffnen der Überwachungssoftware**

**1** Doppelklick auf Überwachung **LVS2 Sicherheitsleuchten**.

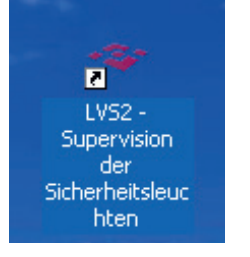

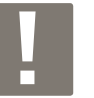

Zum Öffnen dieser Software muss zumindest 1 Standort aktiviert sein.

Das Programm öffnet sich mit den Informationen über die aktivierten Standorte.

Die Liste mit den überwachten Standorten. Die detaillierten Informationen über den ausgewählten Standort in Rot werden rechts im Bild angezeigt.

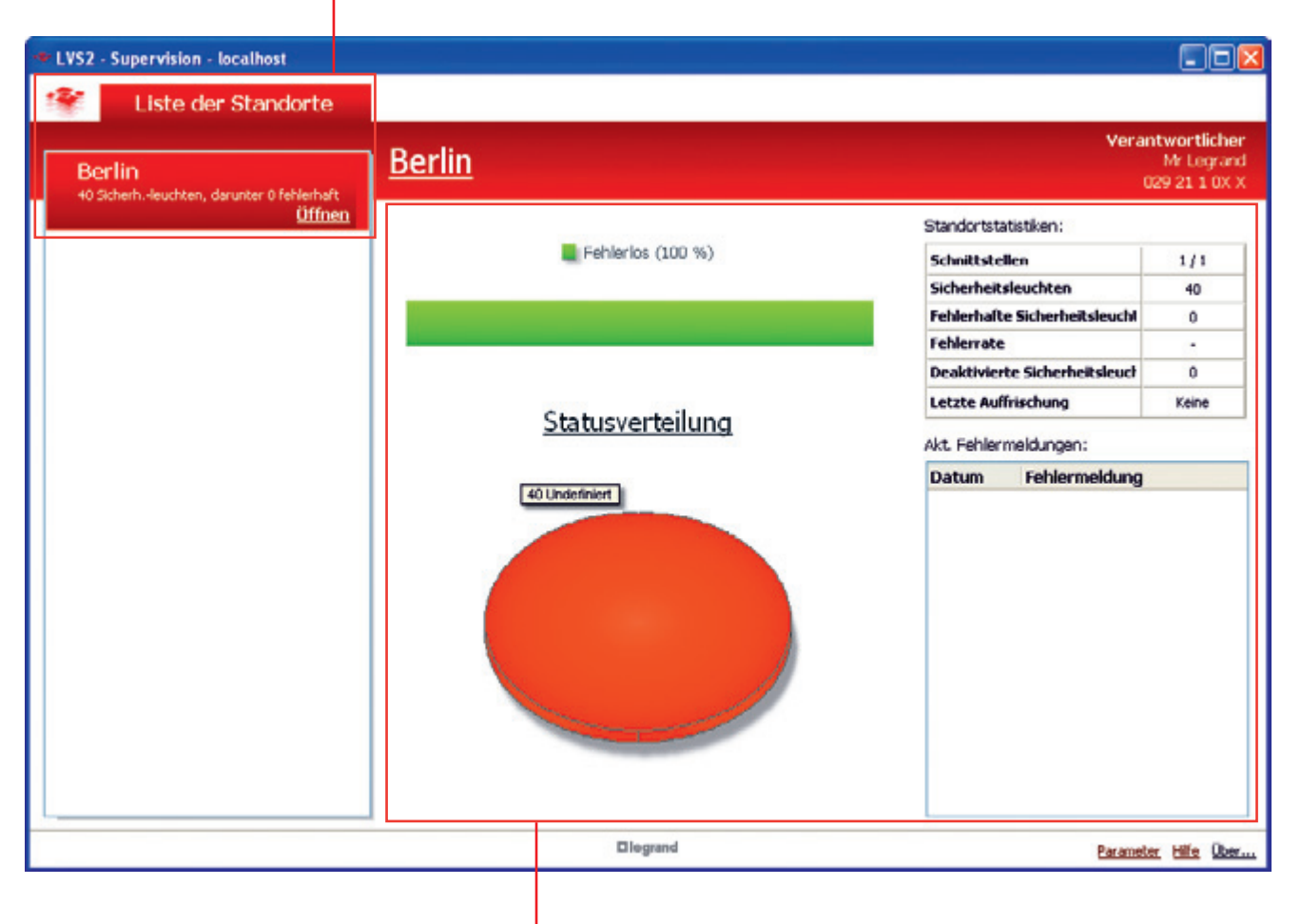

Übersicht über Ihre Installation nach Standort, mit der Anzahl der festgestellten Fehler und der Verteilung der Zustände.

# **Überwachung der Installation (Fortsetzung)**

# **2 - Überwachen eines Standortes**

**1** Klick auf **Öffnen** am Reiter des betroffenen Standortes.

Ein Fenster öffnet sich, und Sie müssen sich mit Ihrem Passwort anmelden, das bereits in der Konfigurationssoftware für die Sicherheitsleuchten hinterlegt ist.

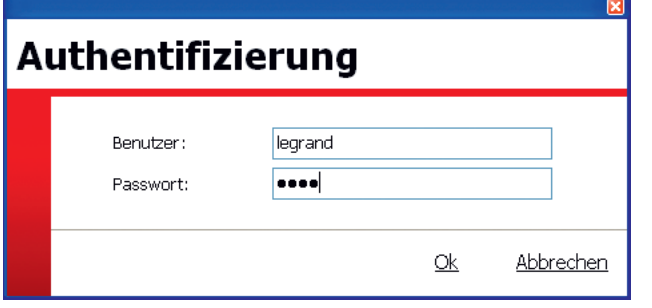

**2** Klick auf **OK.**

Das Programm öffnet standardmäßig die Übersicht über jeden gespeicherten Standort. Nach dem Öffnen des Standortes öffnet sich standardmäßig die Planansicht. Die gestörten Sicherheitsleuchten werden mit einem blinkenden orangefarbenen Rahmen angezeigt.

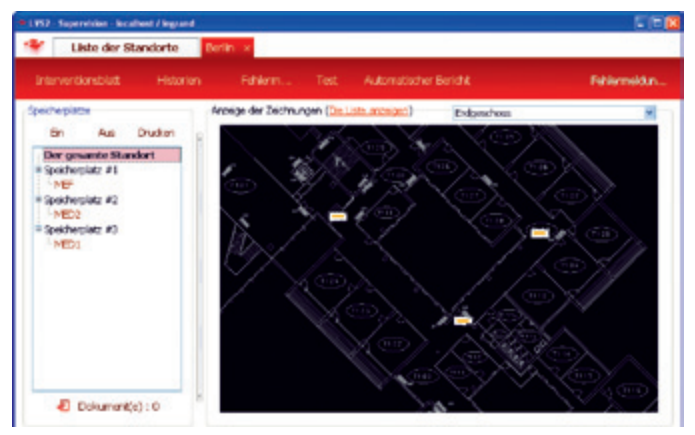

Es besteht die Möglichkeit, von der Planansicht auf die Listenansicht umzuschalten, indem man auf Liste.

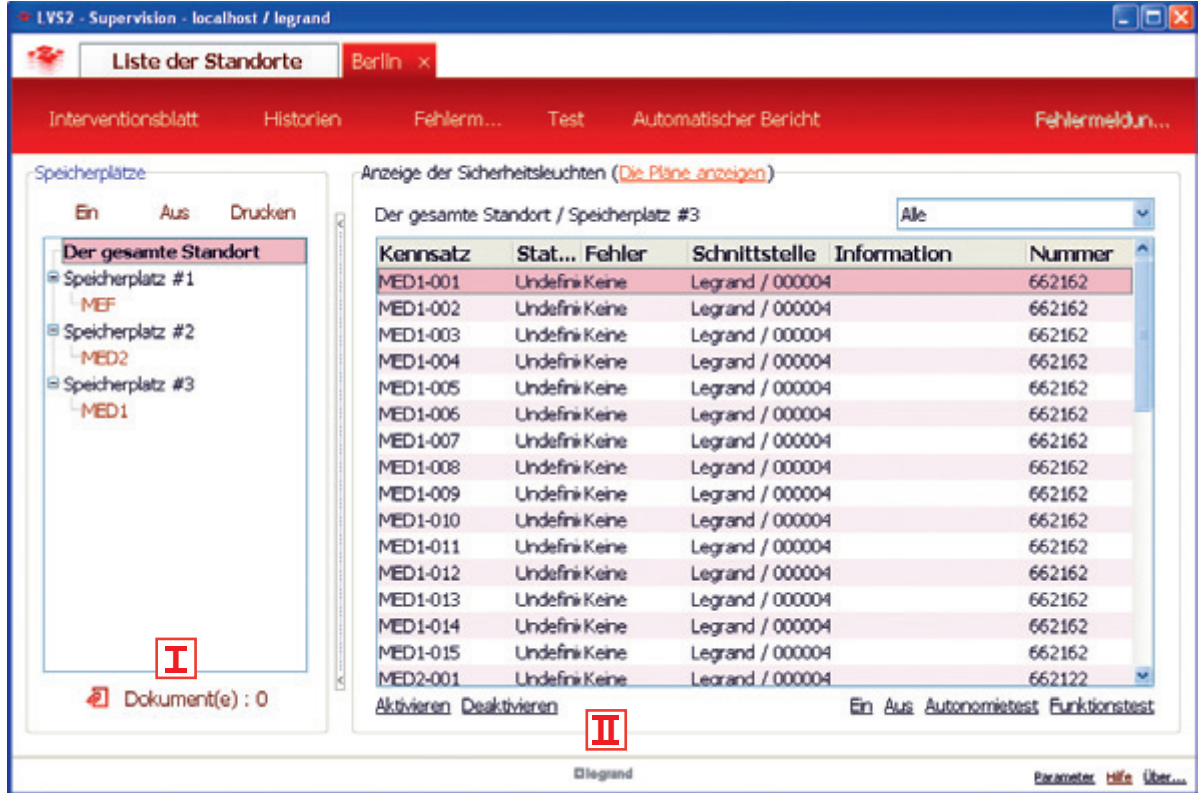

### **I** Im Abschnitt Speicherplätze:

## • **Zum Anhängen eines Dokuments an ein Niveau:**

- **1** Das Niveau auswählen (im Abschnitt Speicherplätze).
- **2** Klick auf **Dokumente.**

**3** Klick auf **Hinzufügen** und Auswahl des anzuhängenden Dokuments.

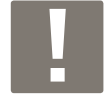

Man kann dieses Dokument im Anschluss durch Ausführen der Schritte 1 und 2 einsehen, löschen oder verändern.

# **3 - Alarmverwaltung**

#### • **Zum Anhängen eines Dokuments an einen Speicherplatz:**

**1** Das Niveau auswählen (im Abschnitt Speicherplätze).

**2** Klick auf **Dokumente.**

**3** Klick auf **Hinzufügen** und Auswahl des anzuhängenden Dokuments

• **Zum Einschalten/Ausschalten aller Sicherheitsleuchten eines Speicherplatzes: 1** Klick auf **Einschalten** oder **Ausschalten**.

• **Zum Ausdrucken eines Statusberichts der Installation für einen Speicherplatz: 1** Klick auf **Drucken.** 

### **II** Im Abschnitt Anzeige der Sicherheitsleuchten:

Sämtliche Vorgänge, wie Aktivieren/Deaktivieren/ Einschalten/Ausschalten/Autonomietest/Funktionstest können an einer ausgewählten Sicherheitsleuchte durchgeführt werden.

### **Überwachung auf einem Plan:**

Beim Überfahren der Sicherheitsleuchte mit der Maus werden die Informationen über diese Sicherheitsleuchte angezeigt.

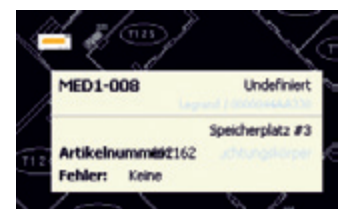

Wenn man auf einer Sicherheitsleuchte einen Rechtsklick ausführt, wird das Kontextmenü angezeigt.

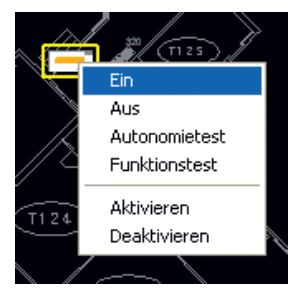

Ein Rechtsklick außerhalb der Sicherheitsleuchten öffnet ein Menü über die Vorgänge des Plans:

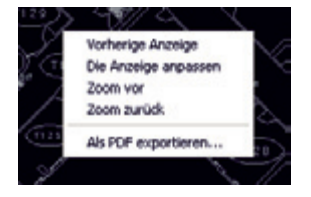

#### **1** Klick auf **Alarme**

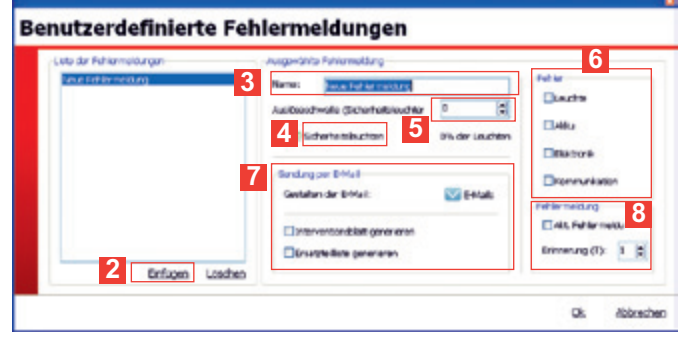

**2** Klick auf **Hinzufügen**, um einen Alarm zu erstellen.

**3** Den Namen des Alarms eintragen.

**4** Die von dieser Adresse betroffenen Sicherheitsleuchten auswählen.

**5** Die Anzahl der gestörten Sicherheitsleuchten festlegen, die einen Alarm auslösen.

**6** Die Elemente festlegen, die für die "Störungen" zu berücksichtigen sind.

**7** Die Mailadressen der Adressaten der Alarme, sowie die anzuhängenden Dokumente festlegen (Wartungsblatt und/ oder Liste der Ersatzteile).

**8** Ihren Alarm aktivieren.

# **Überwachung der Installation (Fortsetzung)**

# **4 - Verwalten der automatischen Tests**

Ermöglicht die Festlegung der Uhrzeit und des Tages für den Test an jeder Sicherheitsleuchtengruppe für jede Schnittstelle.

### **1** Klick auf **Test.**

Ein Informationsfenster wird angezeigt.

#### **2** Klick auf **OK.**

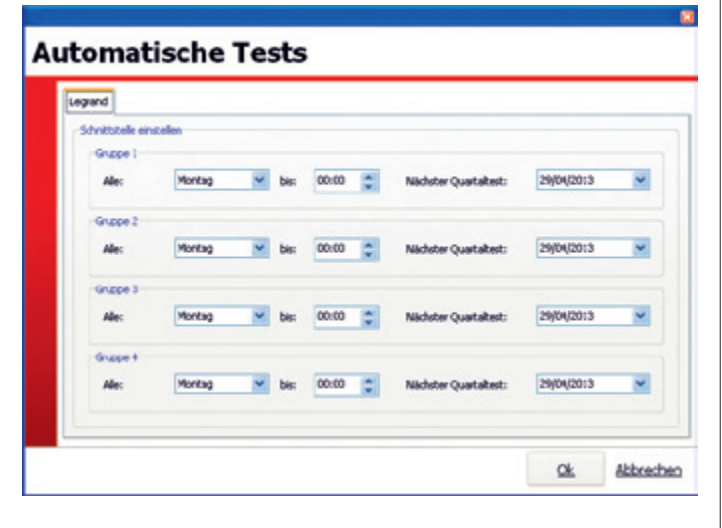

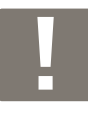

Die Sicherheitsleuchten werden zufällig in 4 Gruppen eingeteilt, um zu vermeiden, dass 2 aneinander grenzende Sicherheitsleuchten zugleich getestet werden.

# **5 - Verwalten der automatischen Berichte**

Ermöglicht die Verwaltung des Verteilungsmodus des Installationsberichts.

## **1** Klick auf **Automatischer Bericht.**

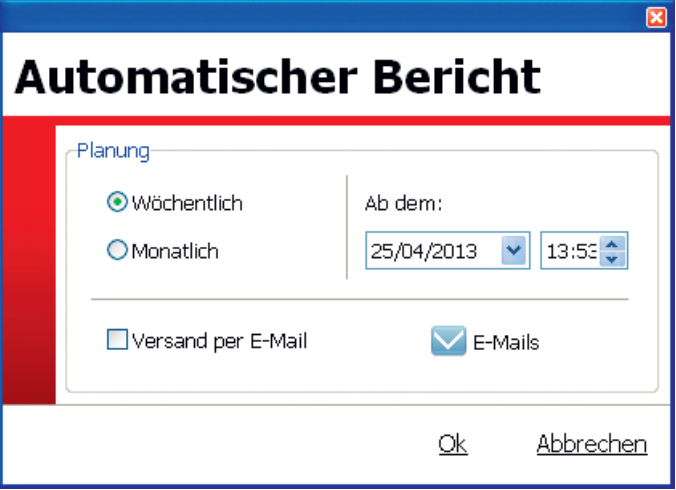

**2** Auswahl des Zeitraums des zu editierenden Berichts und des Datums zu Beginn.

Es besteht die Möglichkeit, diesen Bericht per Mail zu erhalten, in diesem Fall das dafür vorgesehene Kästchen auswählen und die Mailadressen der betroffenen Personen eingeben.

Dieser Bericht kann direkt in diesem Programm eingesehen werden.

 $\overline{\mathbf{R}}$ 

# **6 - Generieren von Wartungsblättern**

Klick auf Interventionsblatt:

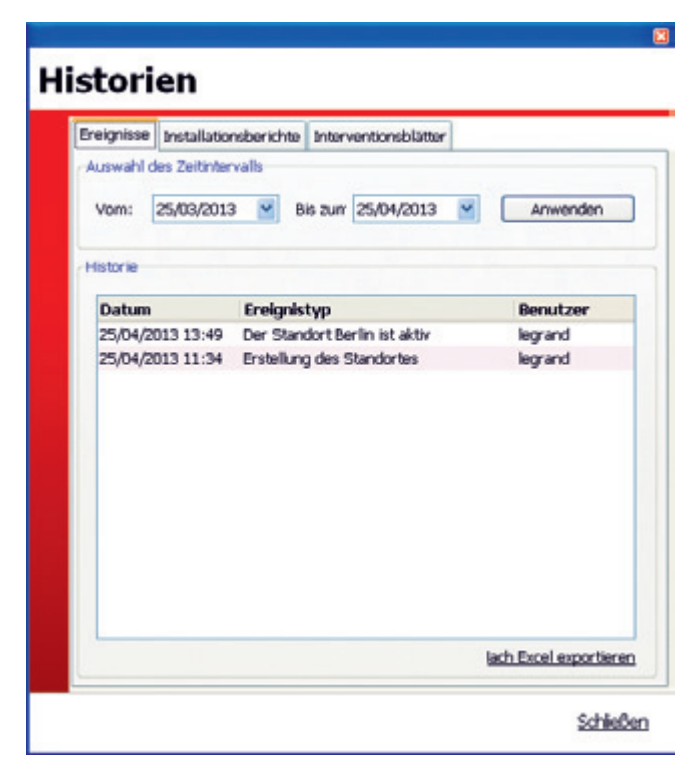

Die Auswahl des Wartungsblattes editiert einen Bericht mit allen gestörten Sicherheitsleuchten des Standortes.

Die Auswahl der Ersatzteilliste editiert eine Liste mit allen nötigen Ersatzteilen, die für die Reparatur aller gestörten Sicherheitsleuchten des Standortes benötigt werden.

# **7 - Logdatei**

Mit der Schaltfläche Logdatei können alle Wartungsblätter und alle Installationsberichte, die von der Überwachungssoftware editiert werden, wieder aufgefunden werden. Damit findet man auch eine Spur aller Vorgänge und deren Ausführende in der Software.

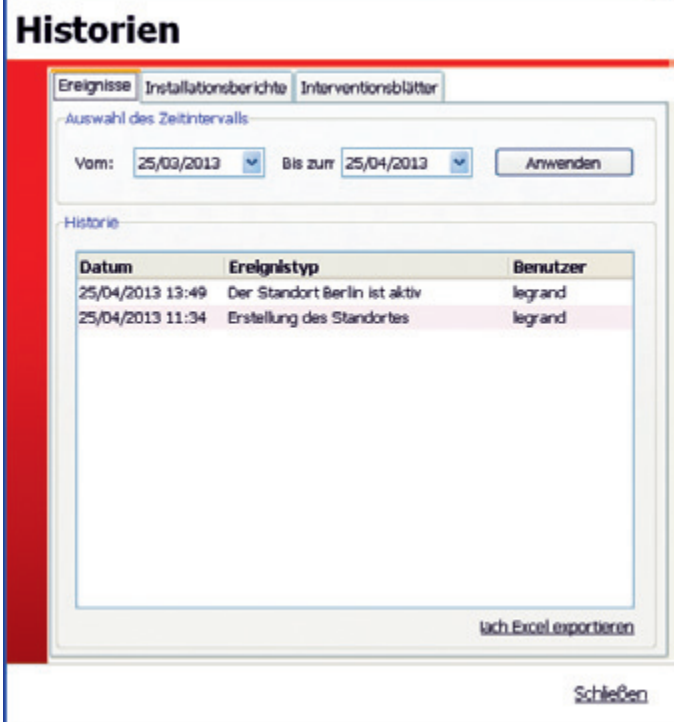

# L'I legrand

#### **Siège social :**

128, av. du Maréchal-de-Lattre-de-Tassigny 87045 Limoges Cedex - France

tél : 05 55 06 87 87 fax : 05 55 06 88 88

www.legrand.com